# **Model CL57 (8554)**

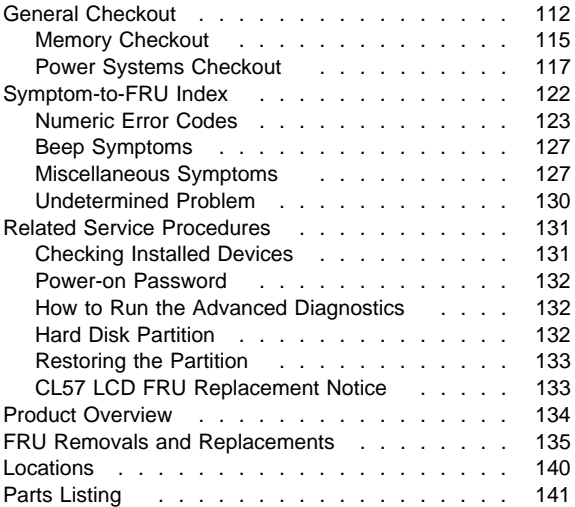

### **General Checkout**

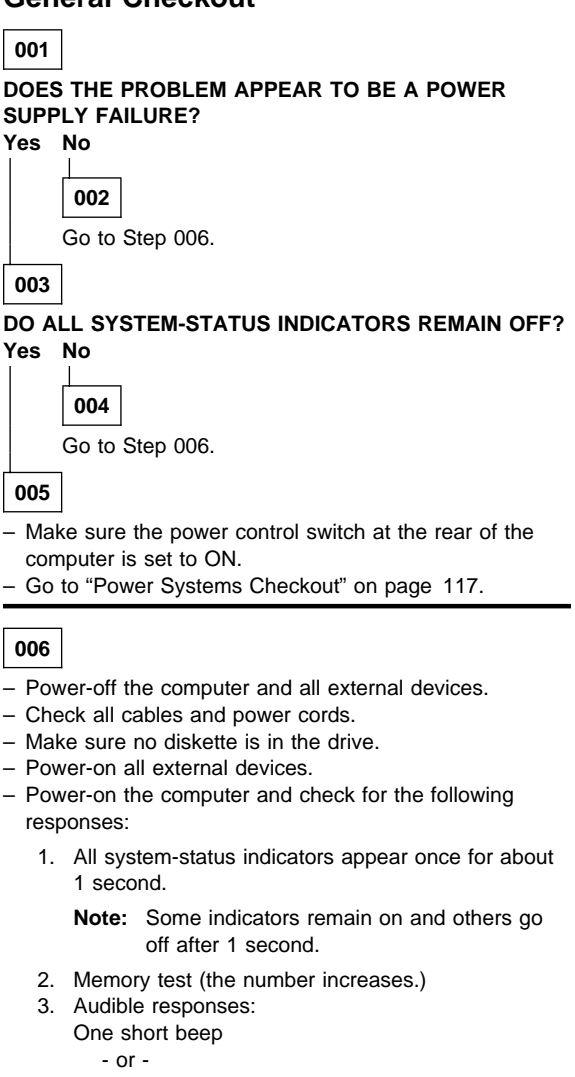

Two short beeps.

#### **DID YOU RECEIVE THE RESPONSES LISTED ABOVE? Yes No**

**007** Go to Step 013 on page 114.

**008**

– Press **Ctrl**+**Alt**+**Del**. When the cursor moves to the upper right, press **Ctrl**+**Alt**+**Ins** to start the system program.

If the IBM logo screen does not appear, insert the backup Reference Diskette into the diskette drive and repeat this step.

1. If you are not at the Main Menu, follow the instructions on the screen to advance to the Main Menu.

If you cannot advance to the Main Menu, go to "Symptom-to-FRU Index" on page 122. - or -

If that does not correct the problem, go to "Undetermined Problem" on page 130.

#### **Notes:**

- a. If the computer has an incorrect keyboard or numeric keypad response, go to "External Keyboard/Auxiliary Input Device Checkout" on page 465.
- b. If the printer has incorrect responses, go to "Printer Checkout" on page 468.
- c. If the external CRT display has problems such as jittering, rolling, shifting, or being out-of-focus, go to "External Display Self-Test" on page 464.
- 2. Press **Ctrl**+**A** and run the system checkout.

#### **IS THE LIST OF INSTALLED DEVICES CORRECT? Yes No**

 $\mathbf{L}$ 

**009**

Go to "Checking Installed Devices" on page 131.

**010**

– Run the diagnostic tests.

#### **DID THE TEST IDENTIFY A FAILURE?**

**Note:** If the test stops and you cannot continue, replace the last device tested.

- or - If any POST error code appears, go to "Symptom-to-FRU Index" on page 122.

**Yes No**  $\mathbf{I}$ 

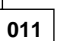

You might have an intermittent problem:

- Check for damaged cables and connectors.
- Reseat all adapters, drives, and modules.
- Start an error log and run the tests multiple times.

(Step **011** continues)

#### (CONTINUED)

- **011** (continued)
	- Check the power supply in use when the error is reported (see "Power Systems Checkout" on page 117).
	- Check "Symptom-to-FRU Index" on page 122. If this did not fix the problem, go to "Undetermined Problem" on page 130.

**012**

Go to "Symptom-to-FRU Index" on page 122.

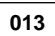

#### **DID NOTHING APPEAR ON THE SCREEN?**

**Yes No**

**014**

- If all system-status indicators do not appear for about 1 second, go to Step 016 under "Power Systems Checkout" on page 117.
- If the memory count is incorrect, go to "Memory Checkout" on page 115.
- Go to "Symptom-to-FRU Index" on page 122. If that does not correct the problem, go to "Undetermined Problem" on page 130.

#### **015**

Go to "Symptom-to-FRU Index" on page 122.

- or -

If that does not correct the problem, go to "Undetermined Problem" on page 130.

### **Memory Checkout**

Customer diagnostics can eliminate defective memory so no memory error code appears at power-on reset. After you replace a defective memory module on the system board or IC DRAM card, run **Automatic Configuration**. Otherwise, the new memory will not be recognized. (If you have to run configuration with your own diskette, be sure the customer has all the correct option diskettes available.) Power-off the computer before removing or replacing parts.

#### **001**

– Remove all IC DRAM cards from the slots if installed.

– Run the memory tests.

Use the RUN TESTS ONE TIME option.

#### **DID THE MEMORY TESTS END WITHOUT AN ERROR? Yes No**

**002**

Replace the memory module on the system board.

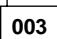

#### **DID YOU REMOVE THE IC DRAM CARD FROM SLOT 1? Yes No**

**004** Go to Step 007.

**005**

- Reinstall the IC DRAM card into slot 1 and run **Automatic Configuration**.
- Run the memory test. Use the RUN TESTS ONE TIME option.

## **DID THE MEMORY TESTS END WITHOUT AN ERROR?**

**Yes No**

### **006**

 $\mathbf{I}$ 

Replace the IC DRAM card in slot 1. If that does not correct the problem, replace the system board.

**007**

**DID YOU REMOVE THE IC DRAM CARD FROM SLOT 1?**

**Yes No**

**008**

(Step **008** continues)

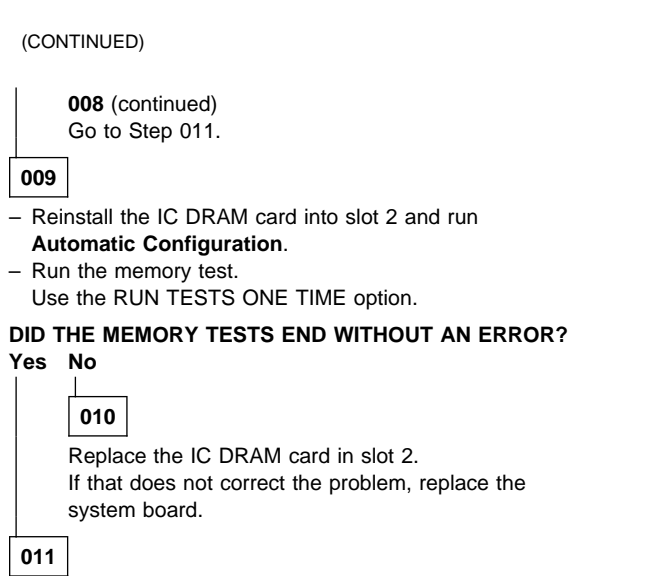

If the problem occurs intermittently, run the memory tests multiple times to have an error log.

### **Power Systems Checkout**

#### **Note**

One or all of the batteries can discharge if there is a short circuit in the computer.

- 1. Replace the failing FRU if the power supply problem is caused by a short circuit.
- 2. Determine if one (or all) of the batteries have become discharged. Replace a discharged battery with a known-good spare.
- 3. Observe the Battery ID indicators or swap the two battery packs to determine which one has become discharged.

The test procedures for each power supply are found on the following pages.

"Testing the AC Adapter" on page 120.

- "Testing the Battery Pack" on page 121.
- "Testing the Backup Battery" on page 121.

None of the above? Follow the steps below.

#### **001**

### **DID THE PROBLEM OCCUR ONLY WHEN USING THE AC ADAPTER?**

**Yes No**

**002** Go to Step 004.

**003**

Go to "Testing the AC Adapter" on page 120. If that does not correct the problem, replace the voltage converter.

#### **004**

#### **DID THE PROBLEM OCCUR ONLY ON BATTERY POWERED OPERATION?**

**Yes No**

**005**

Go to Step 007 on page 118.

**006**

- Make sure the battery packs are fully charged.
- Go to "Testing the Battery Pack" on page 121 and check the battery packs. If that does not correct the problem, replace the voltage converter.

#### **007**

(Step **007** continues)

(CONTINUED)

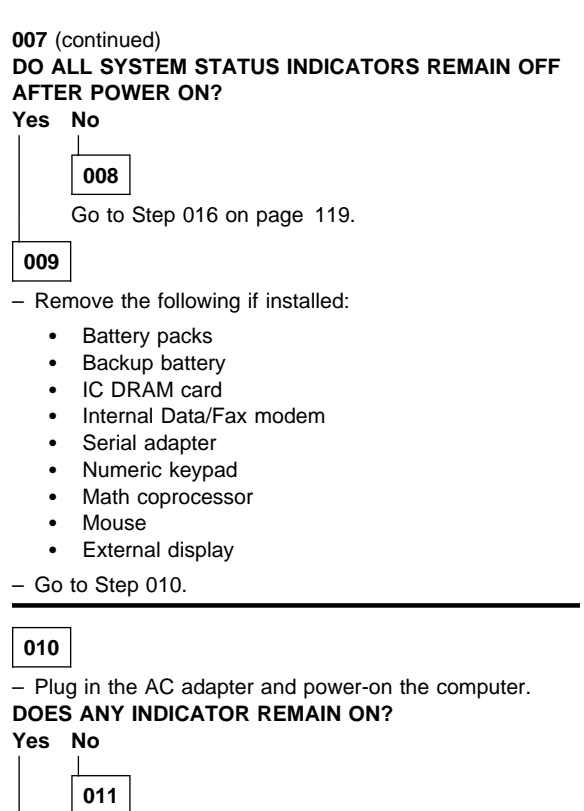

– Power-off the computer and remove the following.

- Hard disk drive
- Diskette drive
- LCD cables
- Keyboard flexible cables
- Power-on the computer again.
- Go to Step 013.

### **012**

Suspect one of the options or devices.

- Reinstall each of the options or devices to the computer one at a time, and power-on the computer to see if the original problem occurs.
- Replace the last installed option or device when the problem occurs.

### **013**

(Step **013** continues)

#### **013** (continued) **DOES ANY INDICATOR REMAIN ON? Yes No**

#### $\bot$ **014**

– Replace the following FRUs one at a time until the problem is corrected.

- Indicator card
- System board
- Voltage converter

### **015**

Suspect one of the devices.

- Reinstall each of the devices to the computer one at a time, and power-on the computer to see if the original problem occurs.
- Replace the last installed device when the problem occurs.

### **016**

– Observe the system-status indicators for about 1 second after power on.

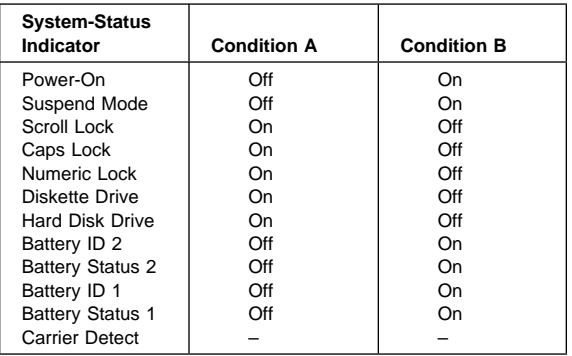

If the status lights match either condition A or B, replace the voltage converter. If the status lights are different from condition A or B, or replacing the voltage converter does not correct the problem, go to "Undetermined Problem" on page 130.

#### **Testing the AC Adapter:** If the Power-On

indicator is not on, check the power cord of the AC adapter for proper installation and continuity.

1. If any noise can be heard from the AC adapter when it is plugged into line voltage, replace the AC adapter with a new one.

If no noise can be heard from the adapter, go to Step 3.

- 2. If the noise still comes from the new AC adapter, suspect the computer. Replace the AC adapter with the original one, then go to the next step. If no noise comes from the new adapter, the original adapter has the problem.
- 3. Unplug the AC adapter cable from the computer and measure the output voltages at the plug of the AC adapter cable. Connect the minus lead of the volt-ohm meter to pin 3 during the measurement.

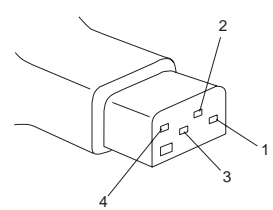

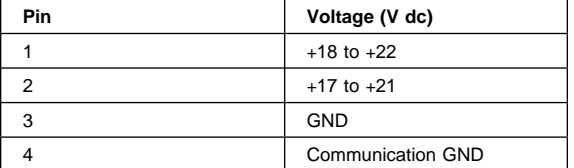

- If the voltages are not correct:
	- 1. Unplug the AC adapter from the ac power outlet and leave it for a few minutes.
	- 2. Plug the AC adapter into the ac outlet.
	- 3. Measure the output voltages of the AC adapter.
	- 4. If the voltages are still not correct, replace the AC adapter.
- If the voltages are OK, plug the cable into the computer and try the failing operation again.

If the problem still remains, replace the voltage converter. If the problem disappeared, suspect the installation and continuity of the AC adapter cable.

### **Testing the Battery Pack**

1. Remove each battery pack and measure the voltage at the battery terminals between (+) and (−).

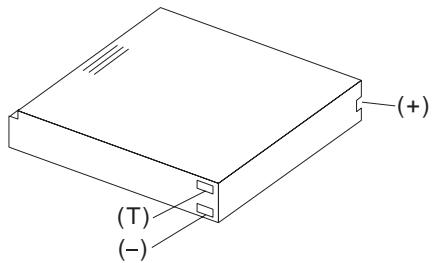

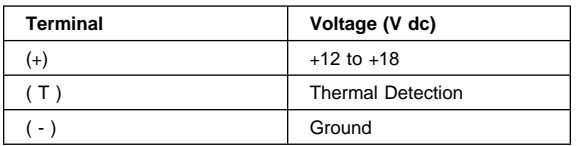

- If the voltage is less than  $+12$  V dc, the battery pack is discharged or defective.
- If the voltage is more than +12 V dc, go to the next step.
- 2. Using a low-power ohm meter, measure the resistance at the battery terminals between (T) and (−). The resistance must be 500 ohms to 20 kilohms.

If the resistance is out of range, replace the battery pack.

### **Testing the Backup Battery**

- 1. Remove the keyboard and the top cover.
- 2. Disconnect the battery connector from the system board.
- 3. Measure the voltage of the backup battery.

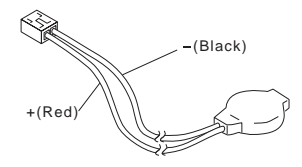

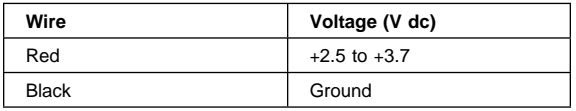

If the voltage is correct, replace the system board. If it is not, the backup battery is discharged by a short circuit or is defective.

### **Symptom-to-FRU Index**

The Symptom-to-FRU Index lists error symptoms and possible causes. The most likely cause is listed first. Always begin with "General Checkout" on page 112. This index also can be used to help you decide which FRUs to have available when servicing a computer.

If you are unable to correct the problem using this index, go to "Undetermined Problem" on page 130.

#### **IMPORTANT:**

- 1. If you have both an error message and an incorrect audio response, diagnose the error message first.
- 2. If you cannot run the advanced diagnostics tests, but did receive a POST error message, diagnose the POST error message.
- 3. If you did not receive an error message, look for a description of your error symptoms in the first part of this index.
- 4. Check all power supply voltages before you replace the system board. (See "Power Systems Checkout" on page 117.)
- 5. If an error message is not listed, there is a device installed that requires an additional diskette or service manual. Refer to the diskette or service manual for that device.

#### **How to Read POST Error Messages**

POST error messages are displayed on the screen as 3, 4, 5, or 8 digits. The error messages that can be displayed as shorter POST messages are highlighted in this Symptom-to-FRU Index.

In the following index, an  $X$  in an error message can be any number.

### **Numeric Error Codes**

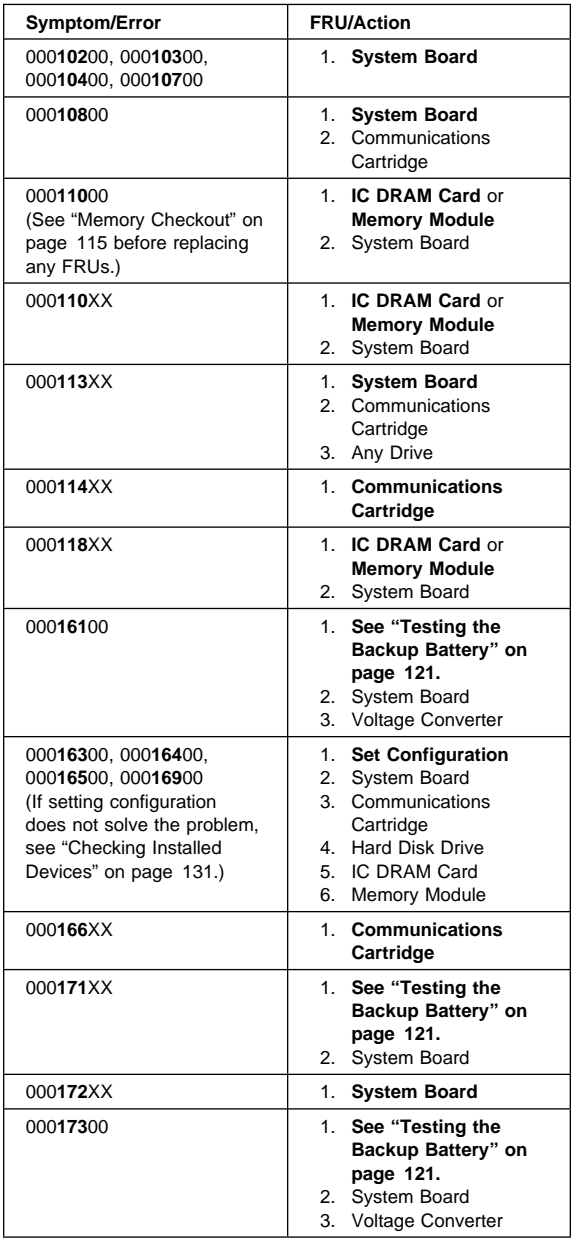

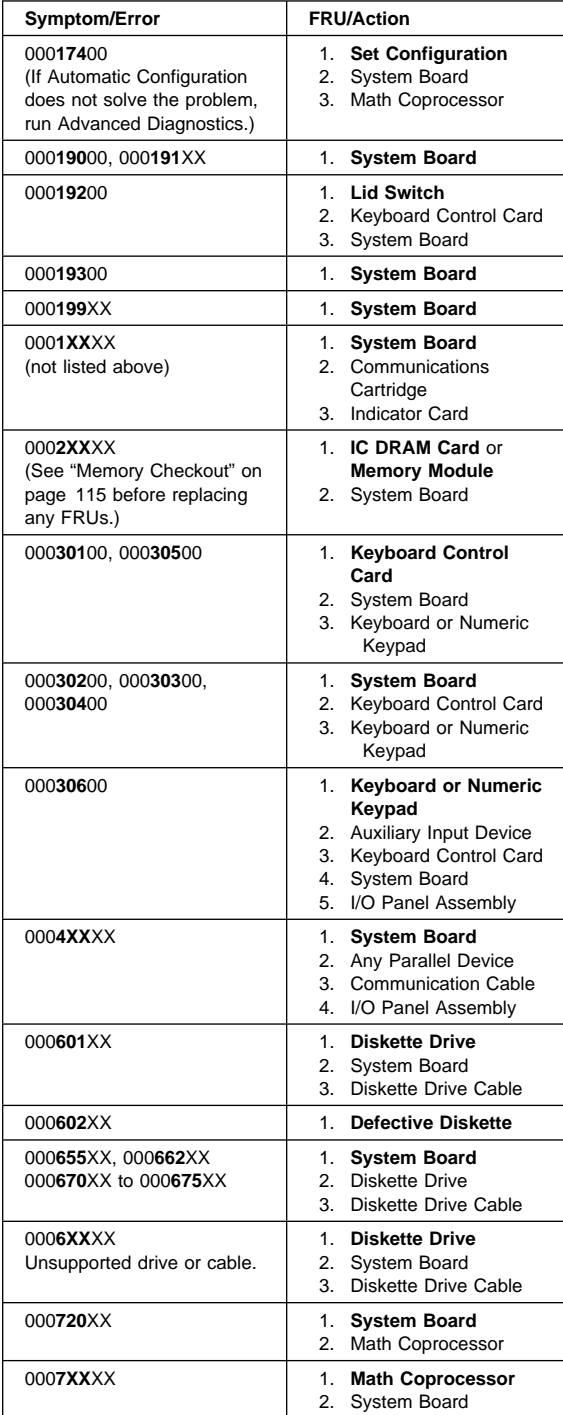

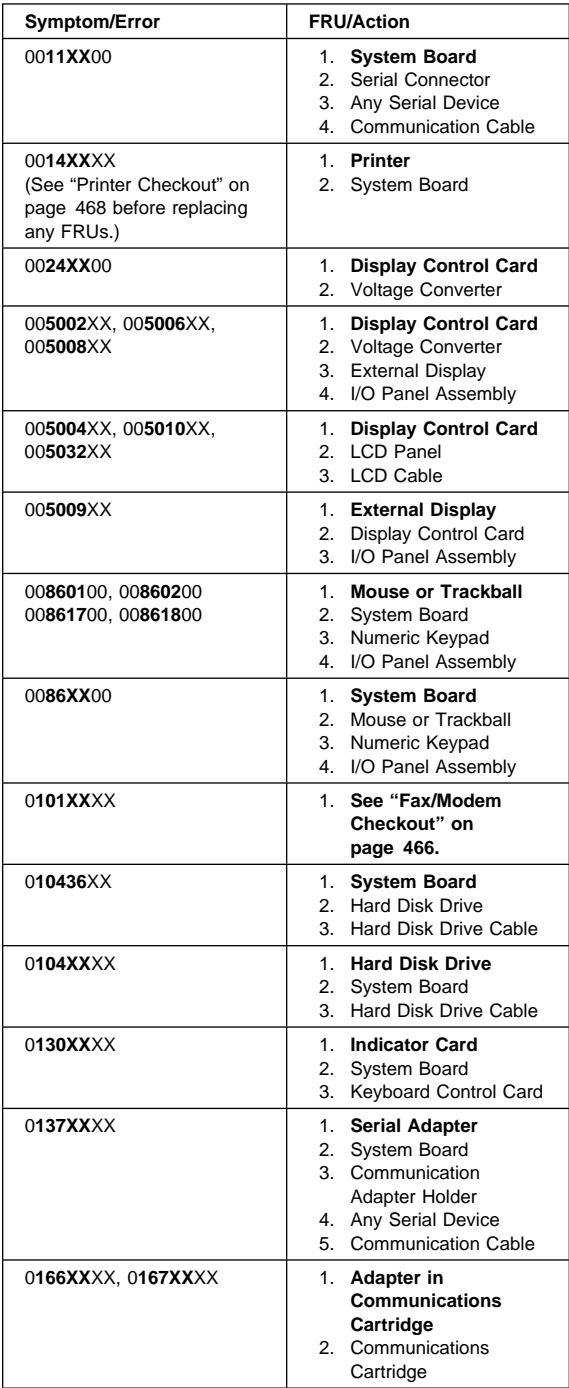

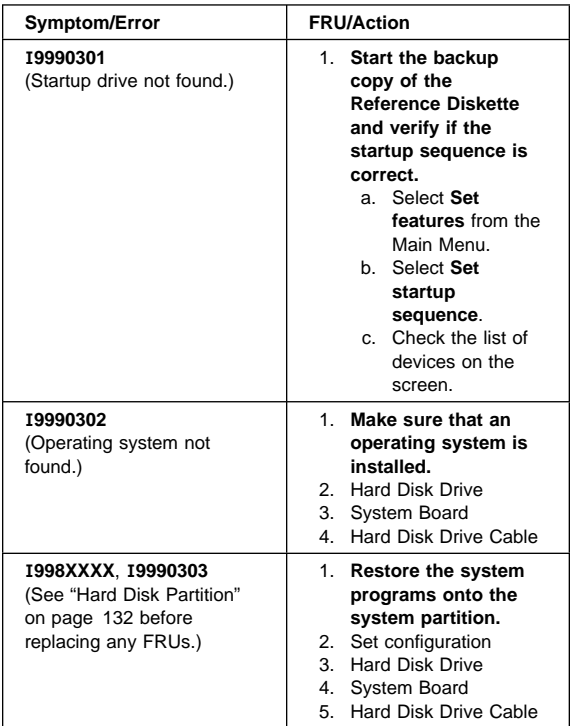

## **Beep Symptoms**

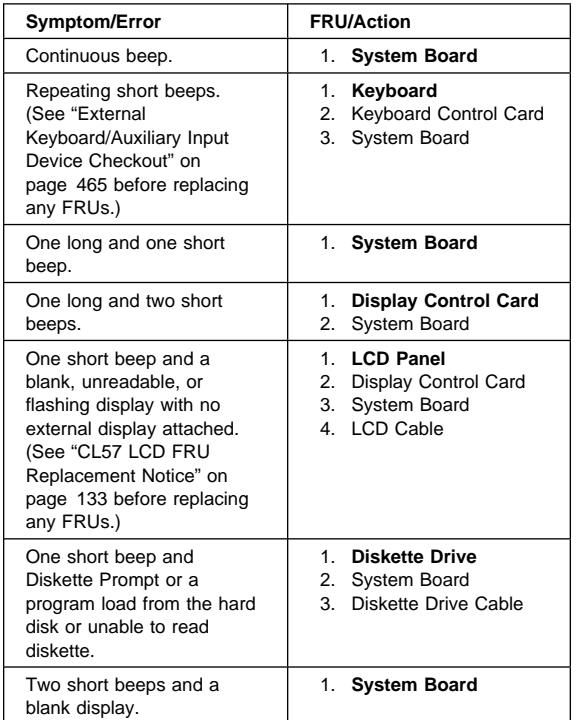

### **Miscellaneous Symptoms**

**Note:** A no beep symptom can be caused by incorrect volume setting of the speaker. Set the speaker volume to its maximum position.

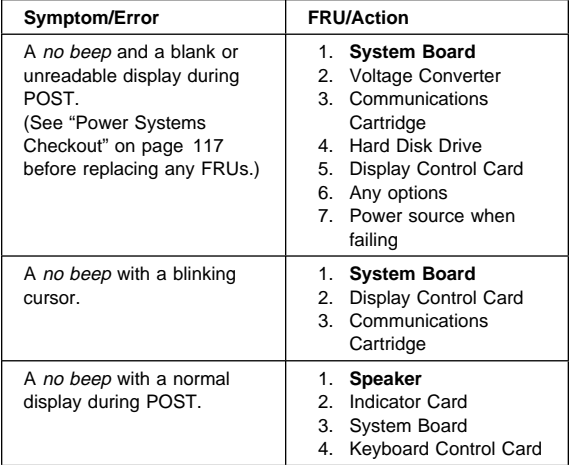

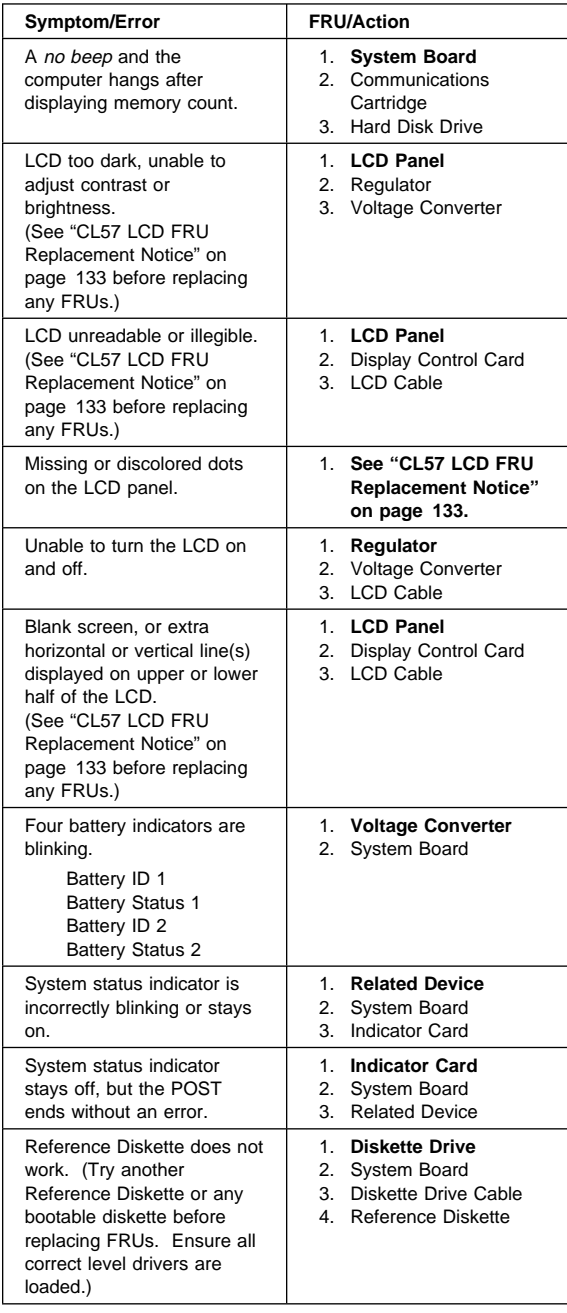

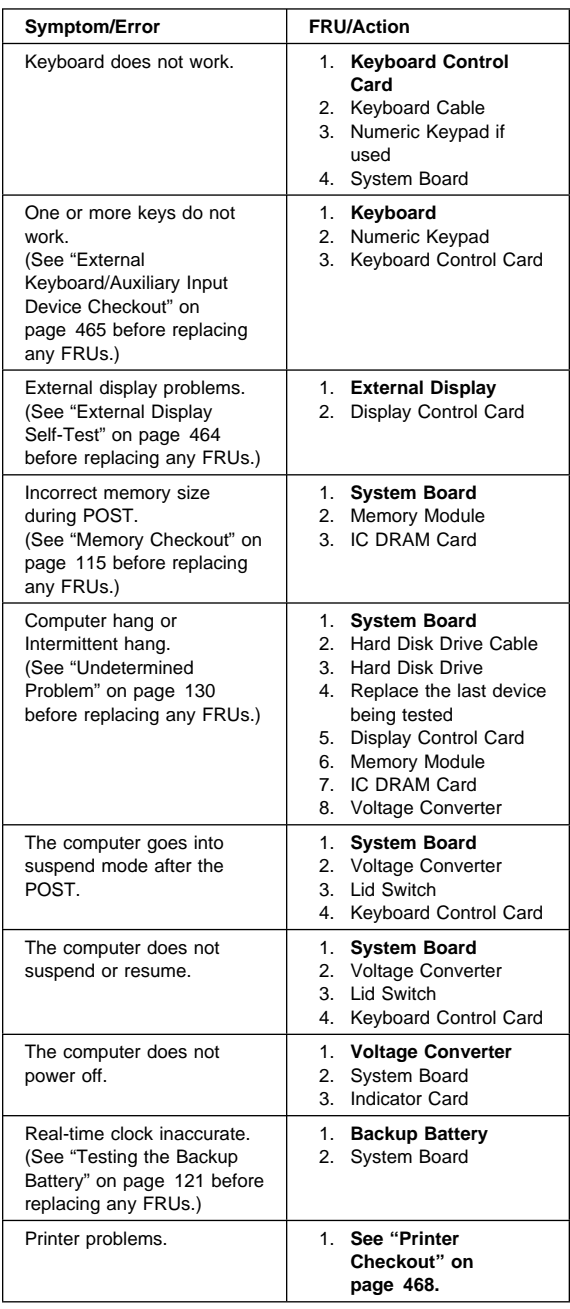

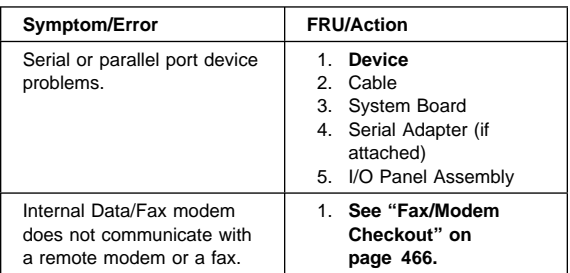

### **Undetermined Problem**

You are here because the diagnostics tests did not identify the failing FRU.

Check the power supply in use (see "Power Systems Checkout" on page 117). If the power supply is operating correctly, return here and continue with the following procedure.

- 1. Power-off the computer and remove the battery packs from the computer.
- 2. Remove or disconnect one of the following devices or adapter (do not isolate FRUs that are known to be good).
	- a. Non-IBM devices
	- b. Modem, printer, mouse, or other external device
	- c. IC DRAM card
	- d. Hard disk drive (fixed disk drive) or diskette drive
	- e. Communications cartridge
	- f. Any adapter and device
- 3. Power-on the computer and start the system program.
- 4. Press **Ctrl**+**A** to run the system checkout. Do not configure the computer. If diagnostics cannot be loaded from the hard disk, try and load them from the Reference Diskette. Test only those adapters and devices still attached to the computer.
- 5. If the symptom remains, repeat steps 1 through 3 until you find the failing FRU or until all FRUs have been removed.
- 6. If all of the FRUs listed have been removed and the problem remains, replace the system board.

### **Related Service Procedures**

This section provides related service information on the following:

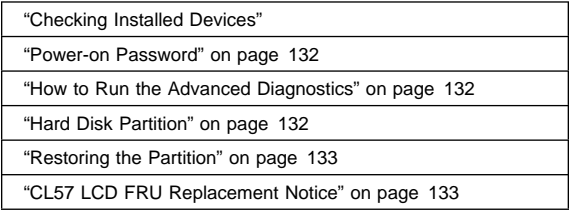

### **Checking Installed Devices**

The Installed Devices List shows the presence of devices in the computer. If an adapter or device is missing from the list, you might have one of the following conditions.

**Warning:** A customized setup configuration (other than default settings) might exist on the computer you are servicing. Running Automatic Configuration can alter those settings. Note the current configuration settings (using the **View configuration**) and verify that the same settings are in place when service is complete.

- The protected partition on the hard disk or the Reference Diskette you are using does not contain the code required to support that device.
- An adapter or device is defective.
- The device missing from the list is an unrecognizable drive or adapter.
- The device missing from the list requires an additional diskette.
- A power supply voltage is incorrect (see "Power Systems Checkout" on page 117).

If the adapter is on the list, run the adapter diagnostics tests. If the list contains an adapter or device that is not installed, go to "Undetermined Problem" on page 130.

### **Power-on Password**

#### **Important**

This information is not available in this HMM online format. See your IBM Servicer or IBM Authorized Dealer for this procedure.

### **How to Run the Advanced Diagnostics**

- 1. Power-on the computer.
- 2. When the cursor moves to the upper right, press **Ctrl**+**Alt**+**Ins** to start the system program. If the IBM logo does not appear, insert the backup copy of the Reference Diskette into the diskette drive, press **Ctrl**+**Alt**+**Del**, then repeat this step.
- 3. Advance to the Main Menu.
- 4. Press **Ctrl**+**A** to run the system checkout.

### **Hard Disk Partition**

A protected partition on the hard disk contains the system configuration data set, system setup programs, and customer and advanced diagnostics. System setup and diagnostic programs can be loaded from this partition by pressing and holding **Ctrl**+**Alt**+**Del** and, as soon as the cursor moves to the upper right corner of the display, pressing and holding **Ctrl**+**Alt**+**Ins**.

### **Restoring the Partition**

If a computer or hard disk problem prevents system setup or diagnostic programs from being loaded from the protected partition, load and run the programs from the Reference Diskette. If no errors are found, restore the programs to the protected partition on the hard disk using the following procedure.

- 1. Start the computer with the customer's backup copy of the Reference Diskette installed.
- 2. Select the **Backup/Restore system programs** from the Main Menu.
- 3. Select the **Restore the system partition** to load the system setup and utility programs, and the customer and advanced diagnostics programs onto the system partition of the hard disk.

If this does not correct the problem, use the backup copy of the Reference Diskette to format the hard disk and then restore the programs to the protected partition. If the problem remains, return to the **I998XXXX, I9990303** error code (on page 126 in the Symptom-to-FRU index).

**Note:** After the programs have been restored, the Diskette and F1 prompts appear, unless an operating system is present.

### **CL57 LCD FRU Replacement Notice**

If missing or discolored dots appear on the LCD, carefully read the following note to determine whether you should replace the LCD.

#### **Important**

The LCD for the Model CL57 contains over 921 000 thin film transistors (TFTs). A small number of missing, discolored or lighted dots (on all the time) is characteristic of TFT LCD technology, but excessive pixel problems can cause viewing concerns. The LCD should be replaced if the number of dots satisfies either of the following conditions:

- The number of missing or discolored dots in any colored back ground, except black, is 14 or more.
- The number of lighted dots in a black background is 7 or more.

### **Product Overview**

The following table provides a brief overview of the computer features.

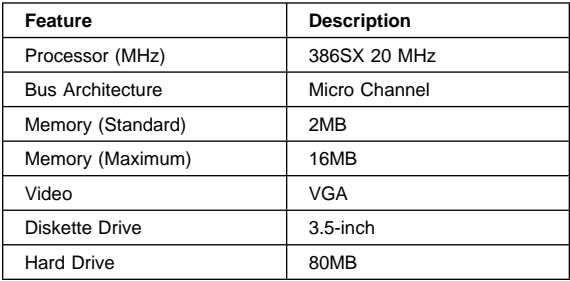

### **FRU Removals and Replacements**

Follow the numerical sequence in the FRU removal sequence list and the exploded view to remove or disconnect parts in the correct order. The letters in parentheses in the list indicate screw types. See the "Screw Size Chart" on page 19 to match the letters to the correct screw type and size before replacing each screw.

#### **Safety Notice 8: Translation on page 13**

Before removing any FRU, power-off the computer, unplug all power cords from electrical outlets, remove the battery pack, then disconnect any interconnecting cables.

#### **Safety Notice 1: Translation on page 7 -**

Before the computer is powered-on after FRU replacement, make sure all screws, springs, or other small parts are in place and are not left loose inside the computer. Verify this by shaking the computer and listening for rattling sounds. Metallic parts or metal flakes can cause electrical shorts.

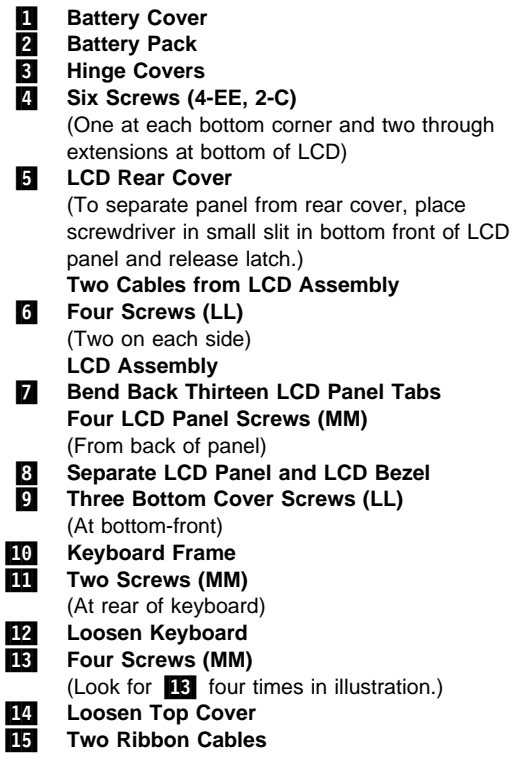

#### **Keyboard**

(Keyboard can be removed without removing top cover. However, keyboard cables cannot be reconnected with top cover installed.)  **Trackball Cable** (At right-rear of keyboard) .16/ **Indicator Card Cable Top Cover** (See step  $\boxed{14}$ . Ensure that keyboard is removed before removing top cover.) **17** Two Trackball Assembly Screws (LL) .18/ **Trackball Assembly** .19/ **Speaker Cable** .2ð/ **Four Screws (LL)** (Two indicator card screws from rear and two speaker retainer bracket screws from bottom) 21 **Indicator Card** (When replacing indicator card, ensure that speaker volume switch and power-on switch fit into their respective slots in top cover.) .22/ **Speaker 23** Two Diskette Drive Ribbon Cables .24/ **Four Diskette Drive Screws (LL) Micro Switch Cable** .25/ **Diskette Drive and Mounting Bracket** .26/ **Two Hard Disk Drive Ribbon Cables** .27/ **Four Hard Disk Drive Screws (LL) 28** Hard Disk Drive and Mounting Bracket (Have customer backup all information on hard disk drive before removal. When replacing hard disk drive, use customer's backup Reference Diskette to restore system partition.) .29/ **Backup Battery** .3ð/ **Keyboard Control Card Ribbon Cable Three Keyboard Control Card Screws (NN)** .31/ **Keyboard Control Card** .32/ **Display Control Card Ribbon Cable** (Press and hold metal clips on each side of cable connector.) **33** Two Display Control Card Screws (LL) .34/ **Display Control Card 35** Two Hinge Support Screws (LL) (On hinge support) .36/ **Six Screws (4-PP, 2-QQ) and Hinge Assemblies** (Three screws on each side) .37/ **Loosen Hinge Support Two Regulator Card Cables** .38/ **Three Regulator Card Screws (LL)** .39/ **Regulator Card 40** Two I/O Connector Ribbon Cables .41/ **Two Threaded Spacers 42** Three Modem Guide Screws (V) **43** Two Threaded Hex Spacers (At each end of system board)

**136** IBM Mobile Systems HMM - Volume 1

#### .44/ **Voltage Converter Cable** .45/ **System Board Cable (upper left) System Board and Mounting Bracket** (When installing system board, ensure that power control switch on I/O panel is set to On. Also, run Automatic Configuration and set time and date. Transfer math coprocessor (if installed) to new system board.) **IC DRAM Card Connector** (Connected under system board.) .46/ **Two I/O Connector Screws (LL)** .47/ **I/O Connectors and Cover 48** Six Voltage Converter Card Screws (SS)<br>**49** Two Threaded Spacers .49/ **Two Threaded Spacers** (On voltage converter card) **Battery Cable**<br>**50** Voltage Conve .5ð/ **Voltage Converter Card** (Be careful to use correct screws to replace voltage

converter. Bottom cover can be cracked.)

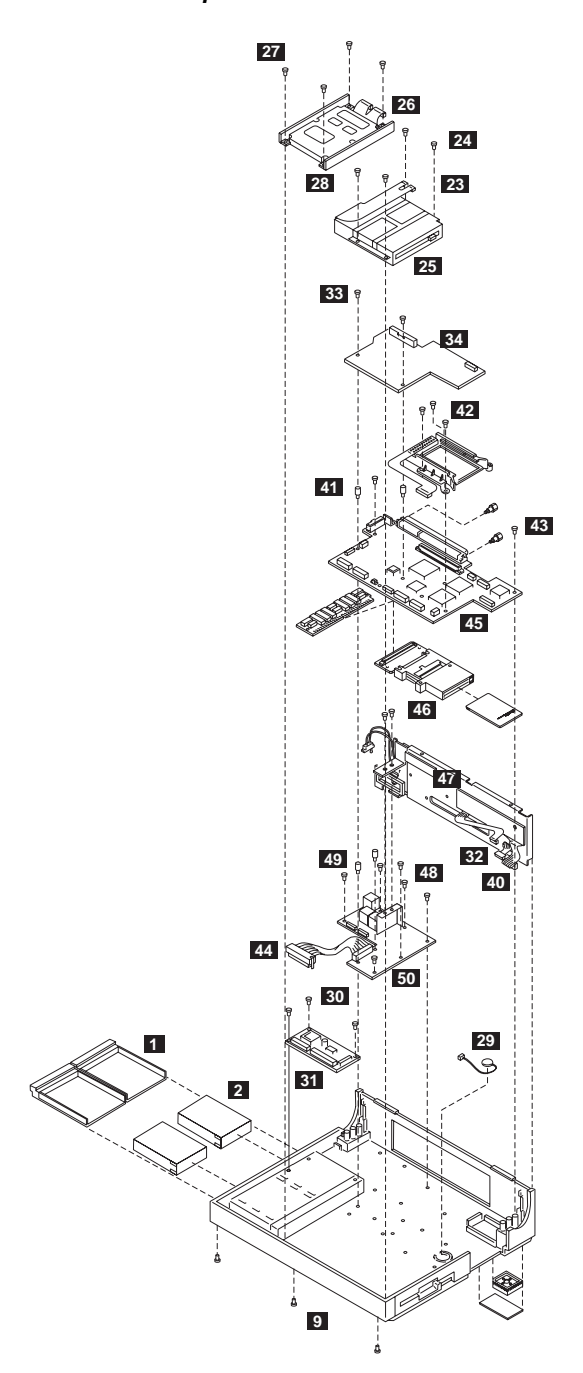

**Model CL57 Exploded View**

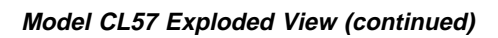

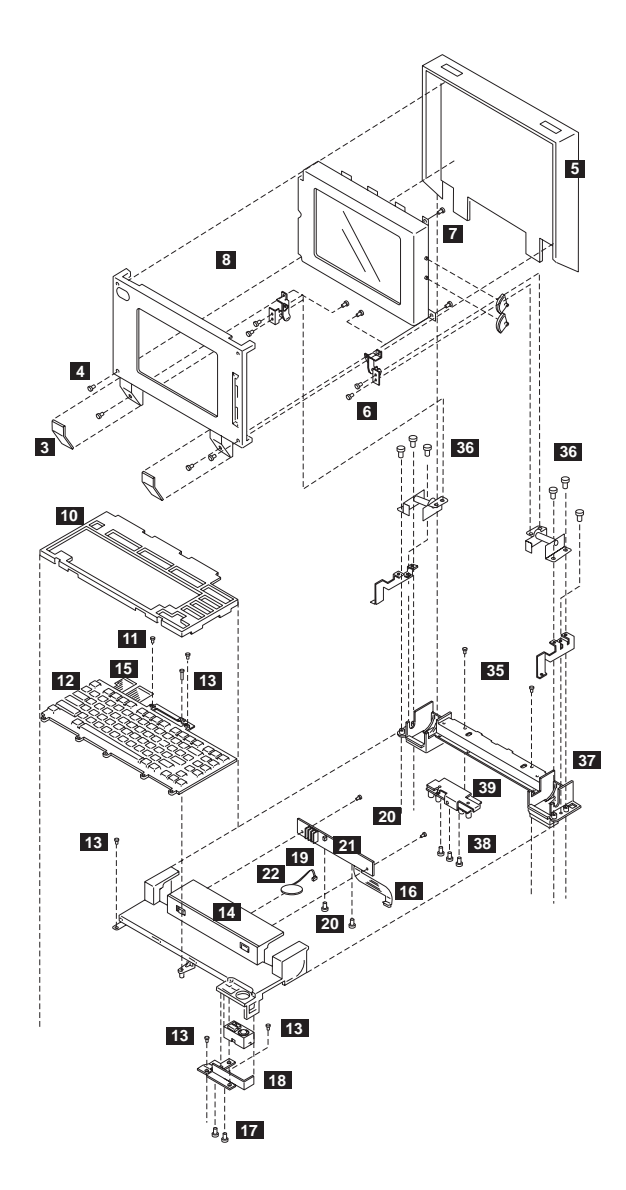

### **Locations**

### **System Board**

- System Expansion Connector (150-pin)<br>2 Display Control Card
- Display Control Card
- **3** Serial Connector
- 1/ I/O Panel (Parallel/External Input)
- 5 Indicator Card
- **6** Password-Override Connector
- **7** Backup Battery
- 8 Communication Interface (Modem/Serial)<br>9 Diskette Drive
- Diskette Drive
- 10 Thermal Sensor
- **11** Hard Disk Drive
- 12 Trackball/Keyboard Card Connector
- **13** Dew Point Sensor<br>**14** Voltage Converter
	- Voltage Converter
- 15 Voltage Converter

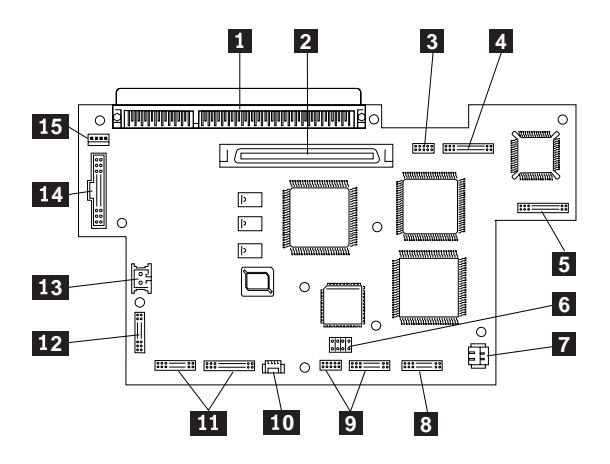

## **Parts Listing**

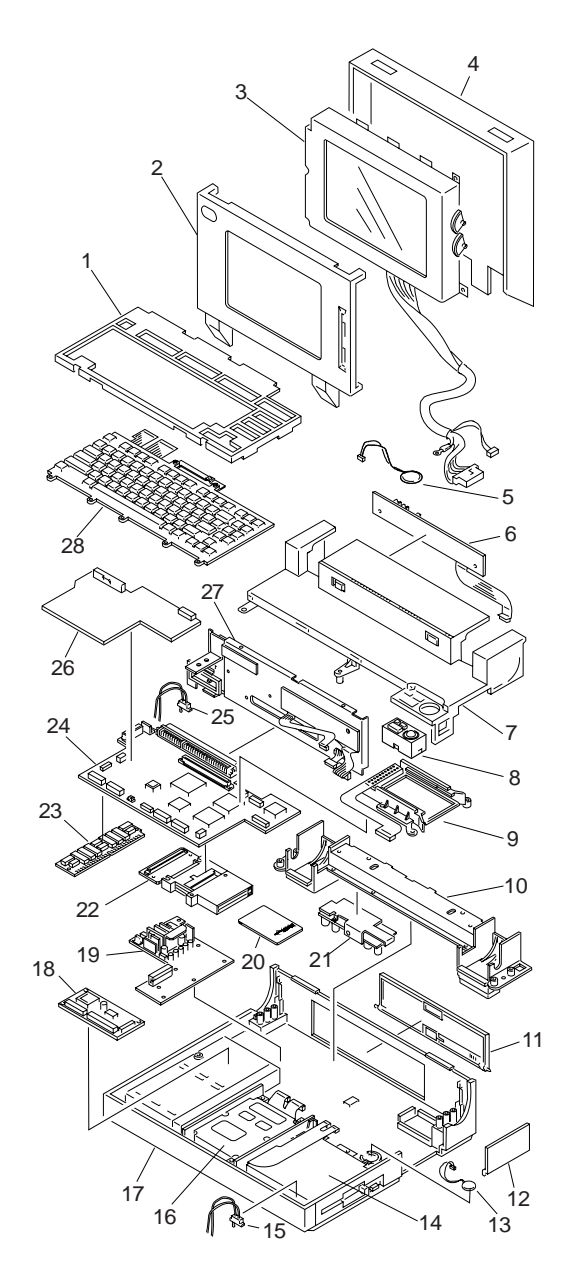

### **System Unit**

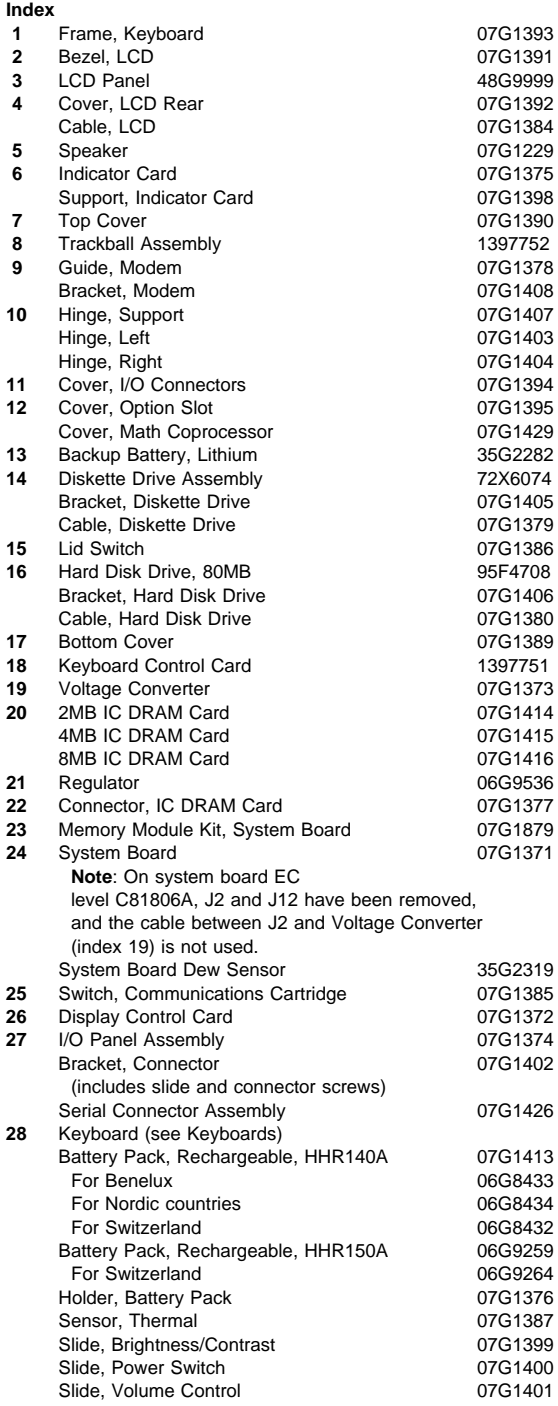

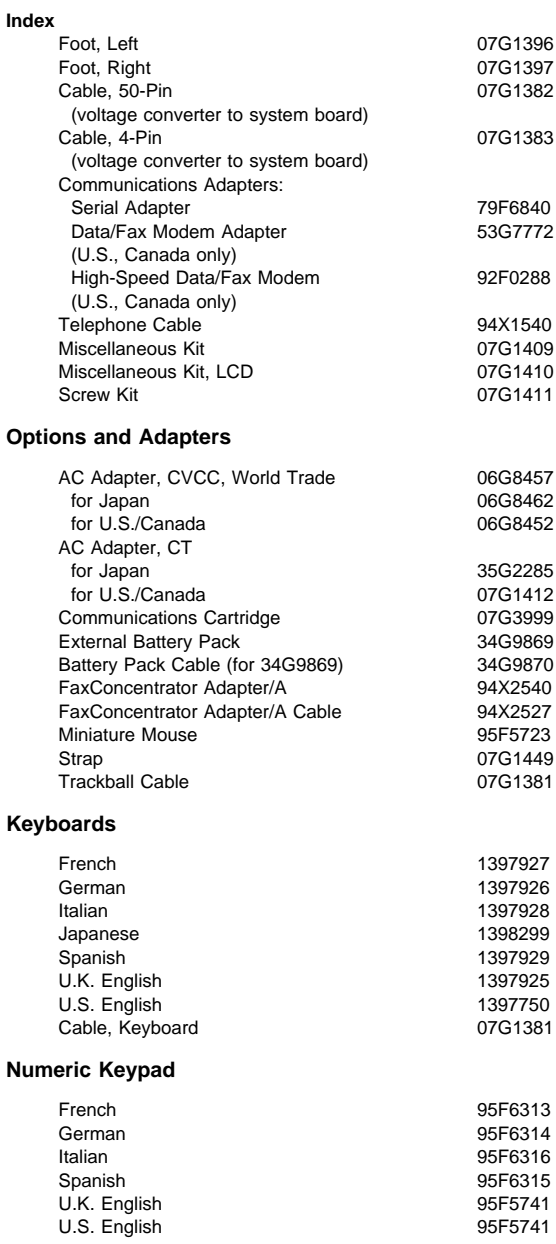